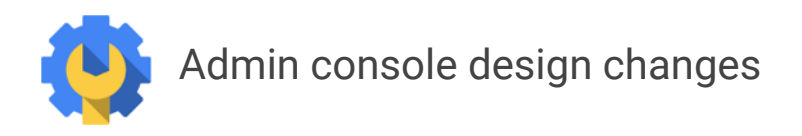

New icons and [navigation](https://docs.google.com/document/d/17ZbVklfFkMHnaKZYlJNuZ7OaAT3oaUW2_1OqIhv6AUc/edit#heading=h.z5y4c03n6x0m) for the toolbar [Settings](https://docs.google.com/document/d/17ZbVklfFkMHnaKZYlJNuZ7OaAT3oaUW2_1OqIhv6AUc/edit#heading=h.xk5bvbzo49k) open in card view **Managing your users** Managing user accounts inline Managing multiple users Filtering your organization units and users Adding users to a group or [organization](https://docs.google.com/document/d/17ZbVklfFkMHnaKZYlJNuZ7OaAT3oaUW2_1OqIhv6AUc/edit#heading=h.sntcty8dilkn) unit Getting back home to the dashboard

The Admin console is getting a new look, based on [material](http://www.google.com/design/spec/material-design/introduction.html) design principles, with a basic premise of a consistent look across Google's apps, providing a bolder, flat look to icons and other interface elements.

Let's take a tour of some of the new design features in the Admin console.

### New icons and navigation for the toolbar

All the pages in the Admin console include a toolbar, which is used for navigation, to indicate the specific page you're working on, and the actions available. You'll find a new look to the icons and some icons now moved into menu actions.

#### *Toolbar on the Google Apps page*

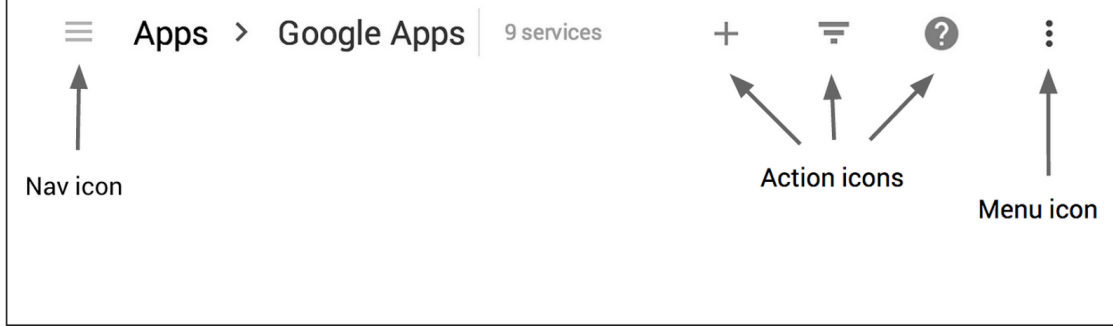

The menu icon opens the overflow menu, which contains secondary actions. Secondary actions can be those that you use less frequently, so we've directed your focus to the most critical aspects of your work.

*Secondary actions in the overflow menu on the Users page*

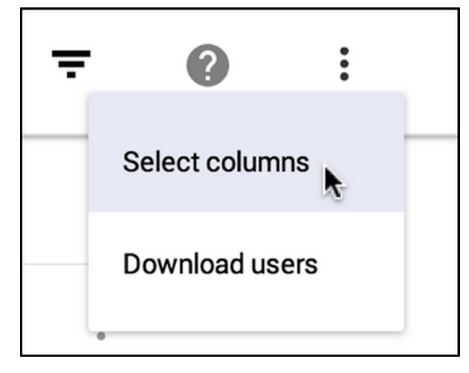

# Settings and user account pages open in card view

Settings can be complex and involve a large amount of information. Both settings and user account details are organized in just the same way, but the new card view dynamically *unfolds* like a paper page, letting you make your modifications easily.

### *Card view on the Billing page*

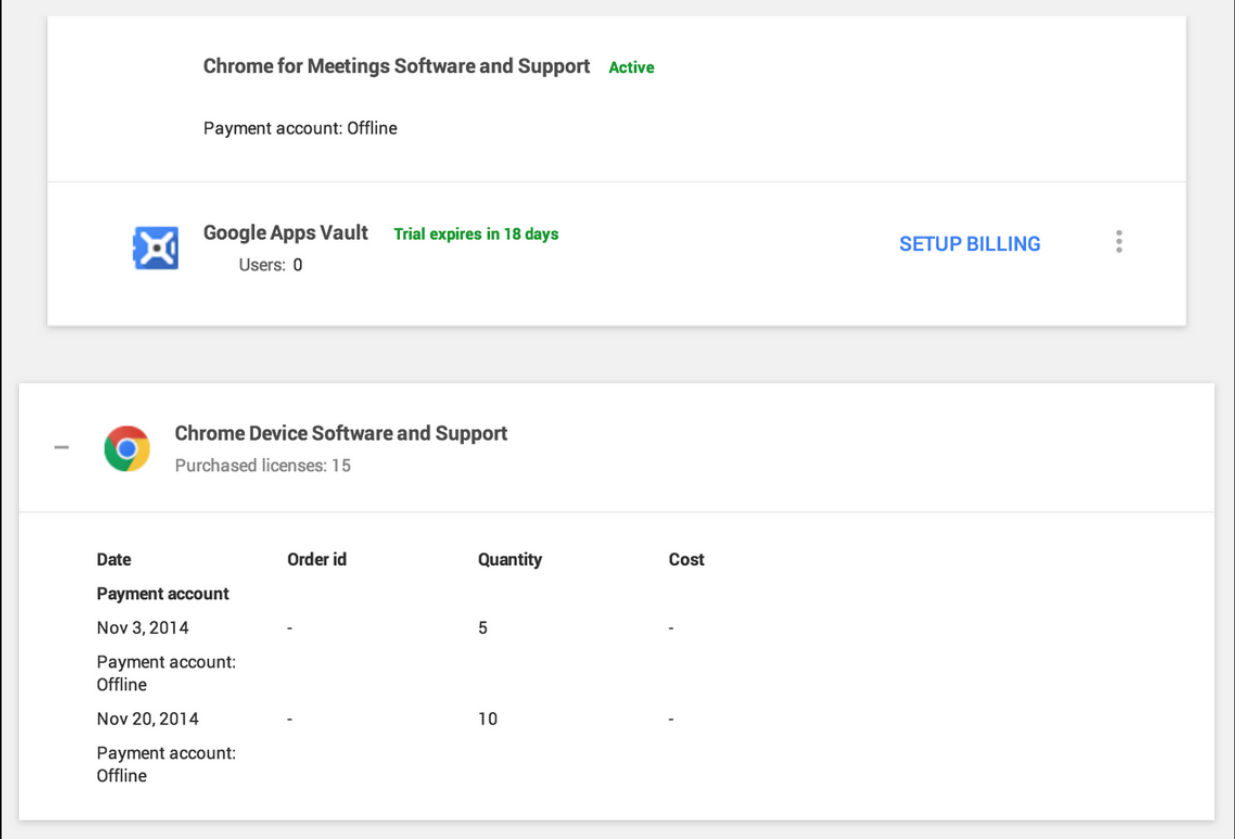

### *Card view on a user's account page*

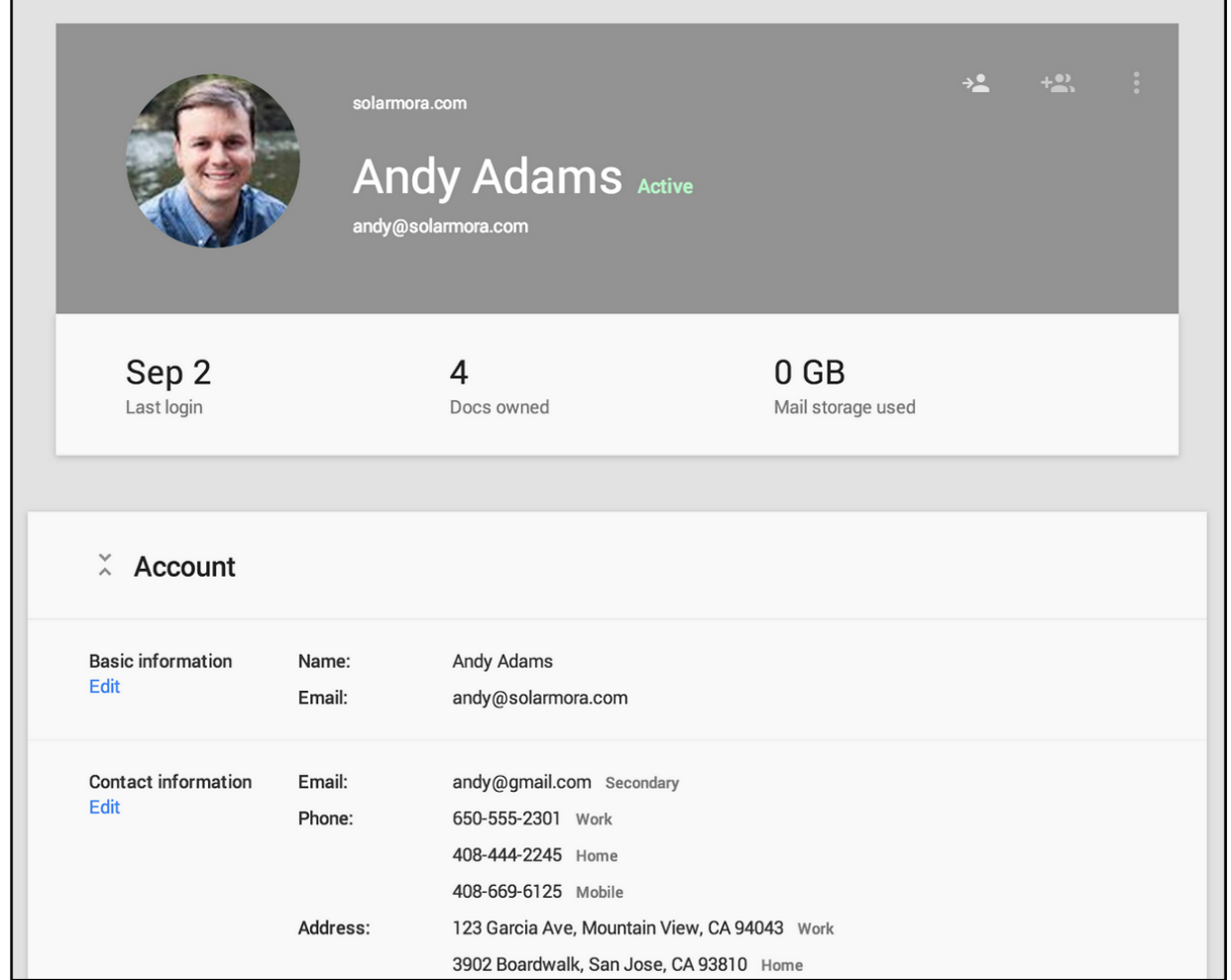

Click the paper heading of another card to switch between them. Once you're done, click the paper heading of the card view to close it.

### Managing your users

One of the primary actions you undertake frequently is the addition of users so we've applied the new design standard to this key requirement and implemented a floating action button, which stays on top of your User list and lets you add users seamlessly.

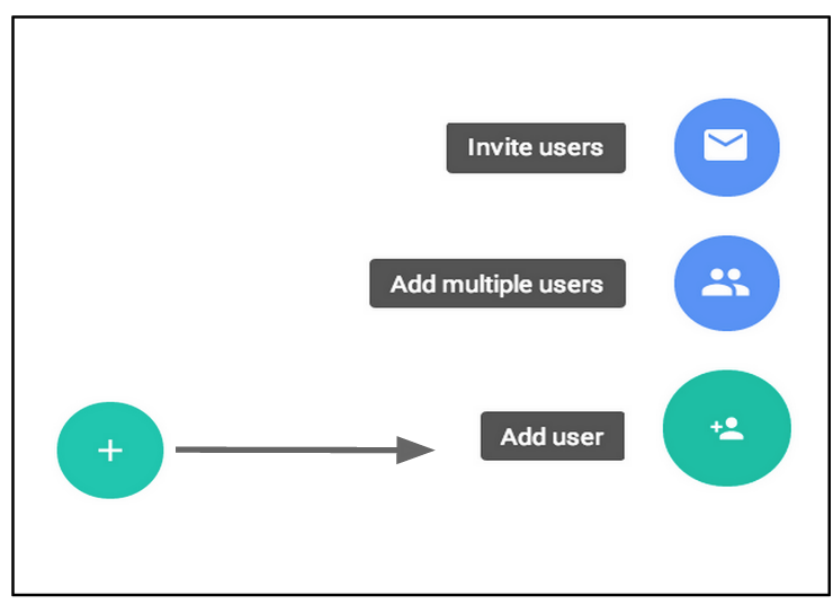

*Floating action button to add users on the Users page*

The functionality is just the same but with the new, clean look.

### *Create a new user dialog*

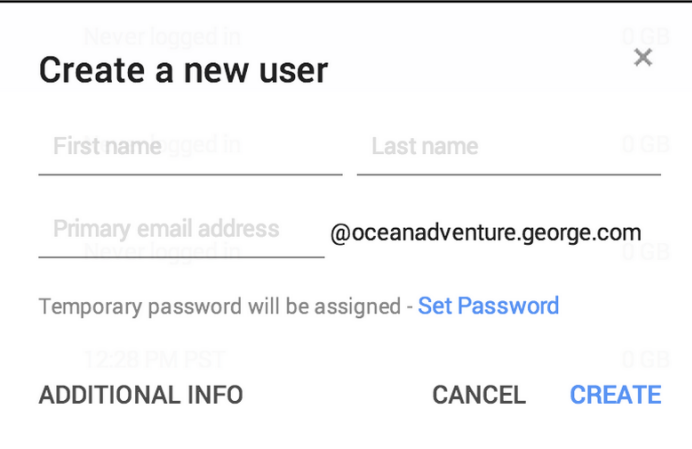

### Managing user accounts inline

We know that resetting a user's password is one of the most frequent actions you're required to do so we've moved this and other key actions, such as suspend, into an *inline* menu so you don't need to go to a user's account page for these routine activities.

#### *Inline menu for individual users on the Users page*

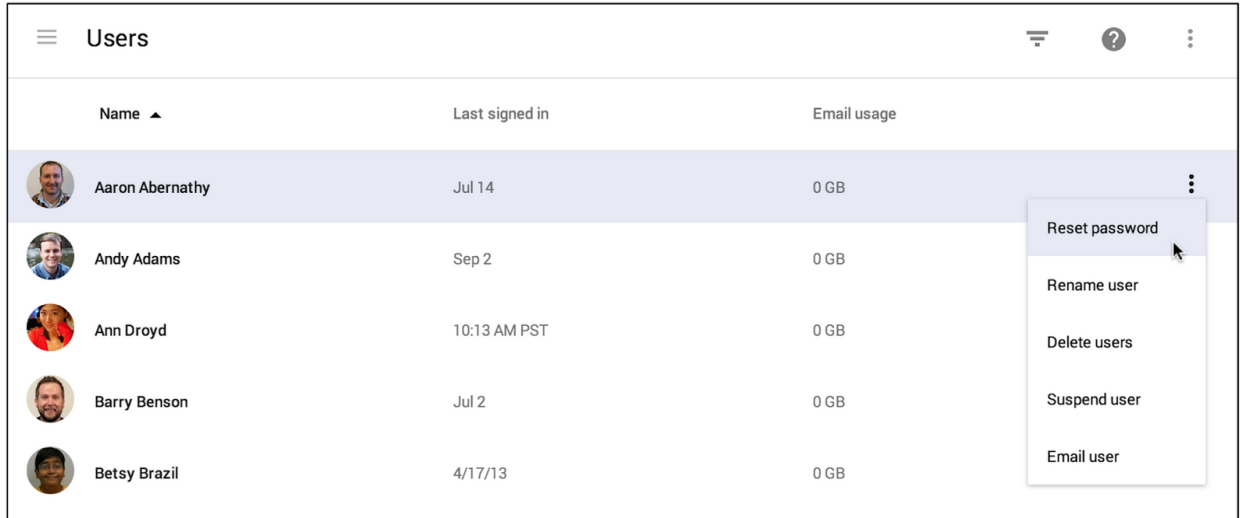

Notice how you can quickly reset passwords, rename, suspend, or delete users, or even send them email.

### Managing multiple users

When you need to make changes to multiple users' settings at once, you select them on the Users page. Now you select a user by clicking their image.

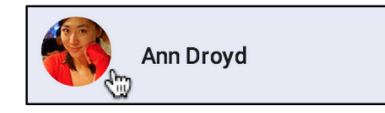

Notice how the image changes to a checkbox once you've selected the user.

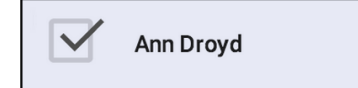

# Filtering your organization units and users

We know how important it is to be able to filter at an organizational and user level so **Filters** remains a key action icon  $\overline{\div}$  on the Users page. The only difference is that you'll see the **Filters** display on the left side of the page instead of the right.

#### *Filters display on the left side*

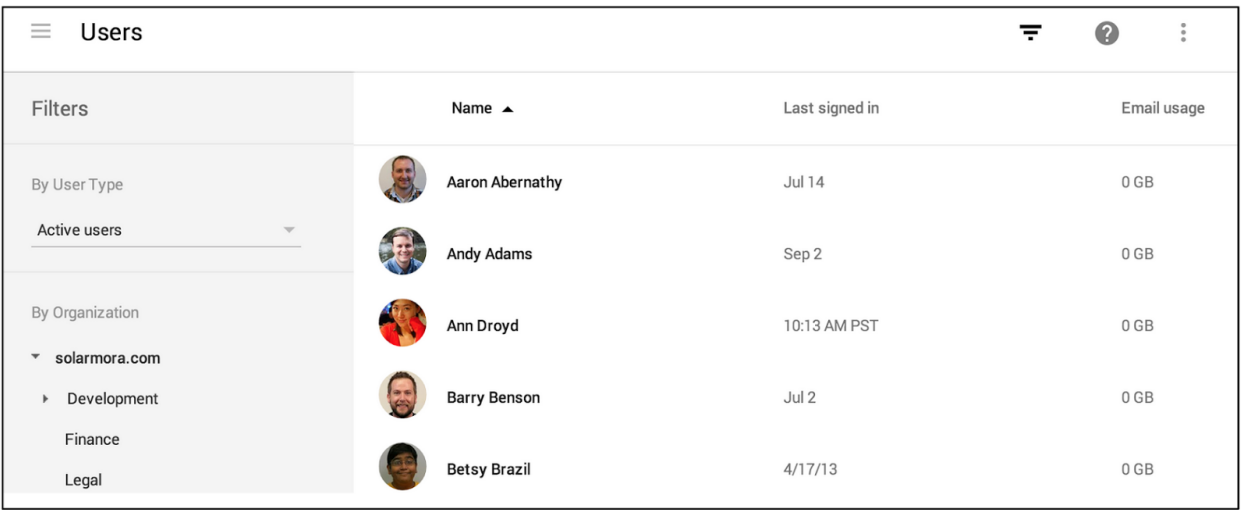

# Getting back home to the dashboard

With the design standard in mind, we've simplified the way you get around the Admin console. If you want to get back to the dashboard, now called **Home**, or to switch to another page of

the Admin console, click the Nav icon  $\equiv$  on the toolbar.

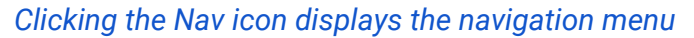

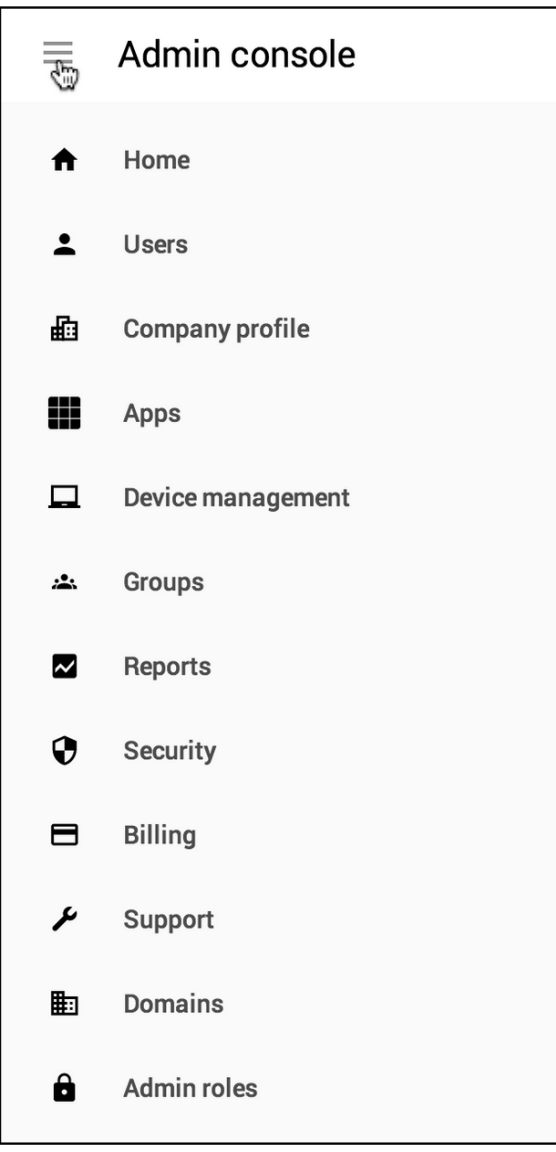

Notice how Back to Dashboard is now **Home.** Your navigation menu can also include your company logo, which you can easily upload on the Company profile page.

With Material Design, the Admin console promotes the activities that you perform on a routine basis while moving less frequently traveled paths into menus to simplify the interface. The consistent arrangement of action icons is designed to help you navigate through the Admin console efficiently and make your activities easier to accomplish. And the clean, paper design that's appearing in more and more of Google's apps gives you a consistently smart way to work.